# **CHAPTER 4:**

# **MAKING ADJUSTMENTS**

**PURPOSE**

 The ASAP Guide for Payment Requestors JUNE 2001

In this chapter, you will learn how to make cash adjustments using either the **Summary Payment with Negative Draw Adjustment** or the **Book Entry Adjustment** features.

**PLEASE NOTE** that another adjustment option is available to you. If the amount of your adjustment exceeds what you can offset in a Summary Payment with Negative Draw, or if your organization's policies or procedures preclude you from making Negative Draws, returning funds is another alternative. However, this is NOT an adjustment that you can initiate through the ASAP system. You must have your financial institution return funds to the ASAP system. Funds may be returned via FEDWIRE or ACH.

Instructions and formats for returning funds to ASAP may be found in the Payment Formats Package. It is located on the ASAP Web site at http://www.fms.treas.gov/asap/pay-intro.html or contact your servicing RFC for a hard copy.

# **REASONS FOR ADJUSTMENTS**

Adjustments typically occur following the collection of funds, the reconciliation of outlays, the drawing of funds from the wrong account by a Payment Requestor, or any other condition that results in excess cash on hand at the recipient level.

# **GETTING STARTED**

Both the Summary Payment with Negative Draw Adjustment and the Book Entry Adjustment features are accessible through the Payment Request Processing menu. See the Example on the following page.

# **ACTION:**

On the Main Menu, type 1 for Payment Request Processing and press Enter.

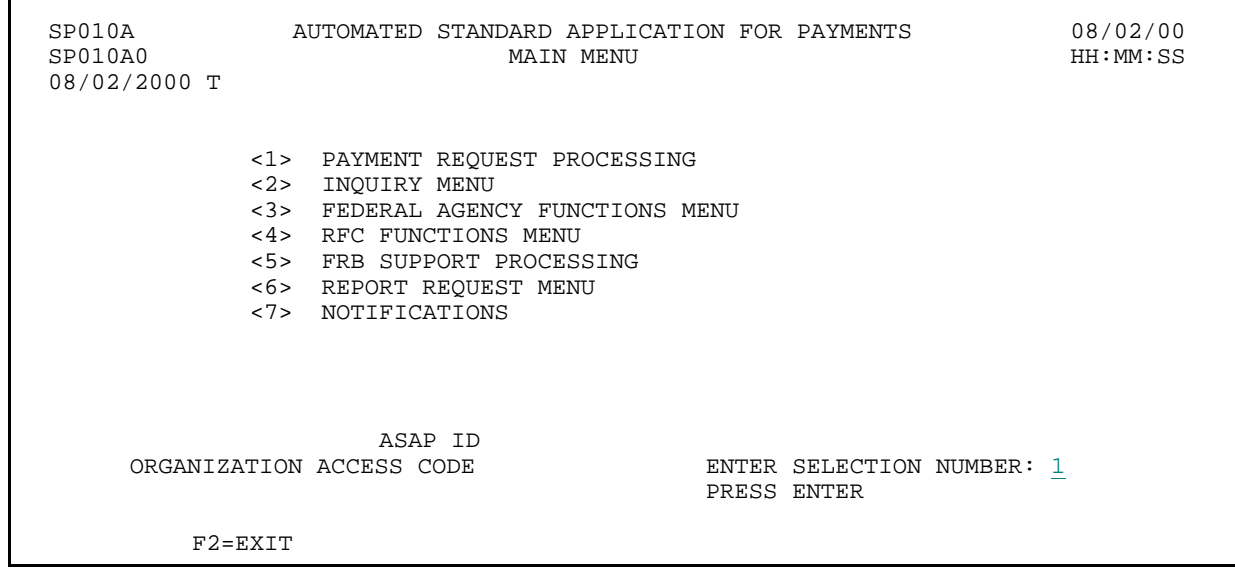

#### **RESULT:**

The Payment Request Processing menu appears.

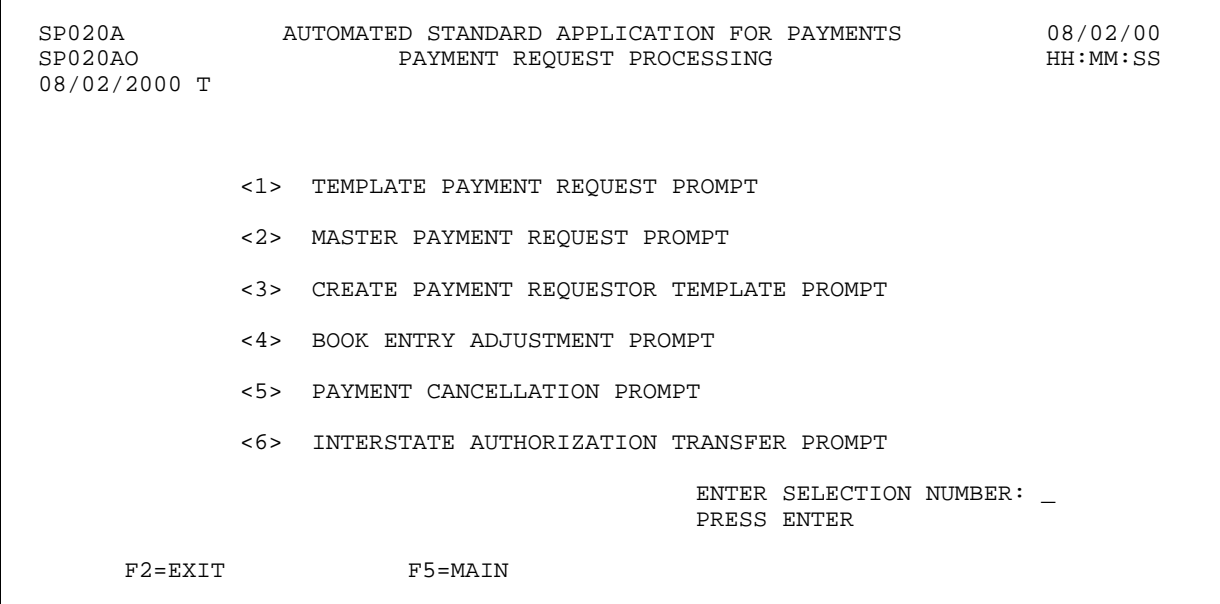

 $\mathsf I$ 

# **SECTION 4.1**

#### **Summary Payment with Negative Draw Adjustment**

A Summary Payment with a Negative Draw Adjustment is a request for funds which includes a negative draw from one or more accounts and for which the net total of the draw is greater than zero. **The net amount of the adjustment MUST BE greater than zero - it cannot be zero, and it cannot be negative. A negative Draw ALWAYS RESULTS in a payment going to the payment requestor's bank account.** Typically, Negative Draws are used to offset payments for receivable amounts due a Federal Agency. However, Negative Draws may also be used to adjust, return, and redistribute excess cash on hand at the same time as making a funding request.

The Negative Draw feature allows the user to enter negative amounts for one or more accounts on the summary payment request as long as the total amount of the request is positive. However, users cannot increase the available balance of an account to an amount greater than the cumulative authorized amount. Each of the request processes in ASAP (**Master** and **Template**) allows for a Negative Draw when requesting a **summary payment**.

The following Example illustrates how to perform a basic Summary Payment with Negative Draw Adjustment.

### **EXAMPLE**

Using the template created in Chapter 3, we will make a request for funds with a negative draw.

- < One Recipient Organization
- < One Federal Agency
- < One screen of accounts

#### **STEP 1: ACTION**

After selecting menu option 1 from the Payment Request Processing menu, the Template Payment Request prompt screen appears. Fill in the prompt screen as shown below and press Enter. Select the template that you created in Chapter 3.

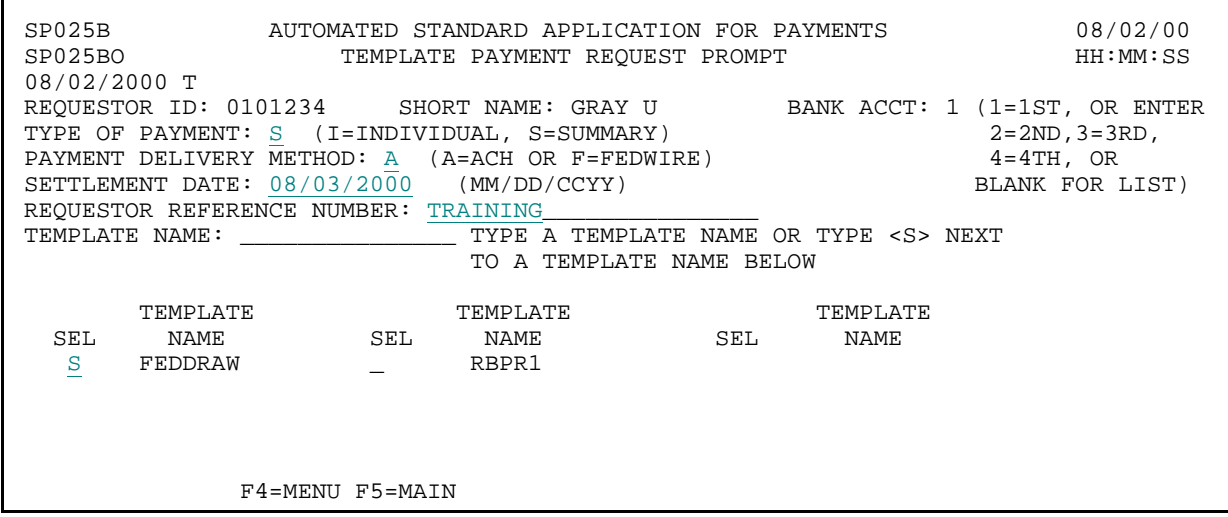

**STEP 1: RESULT**

The following screen appears with all accounts on the template.

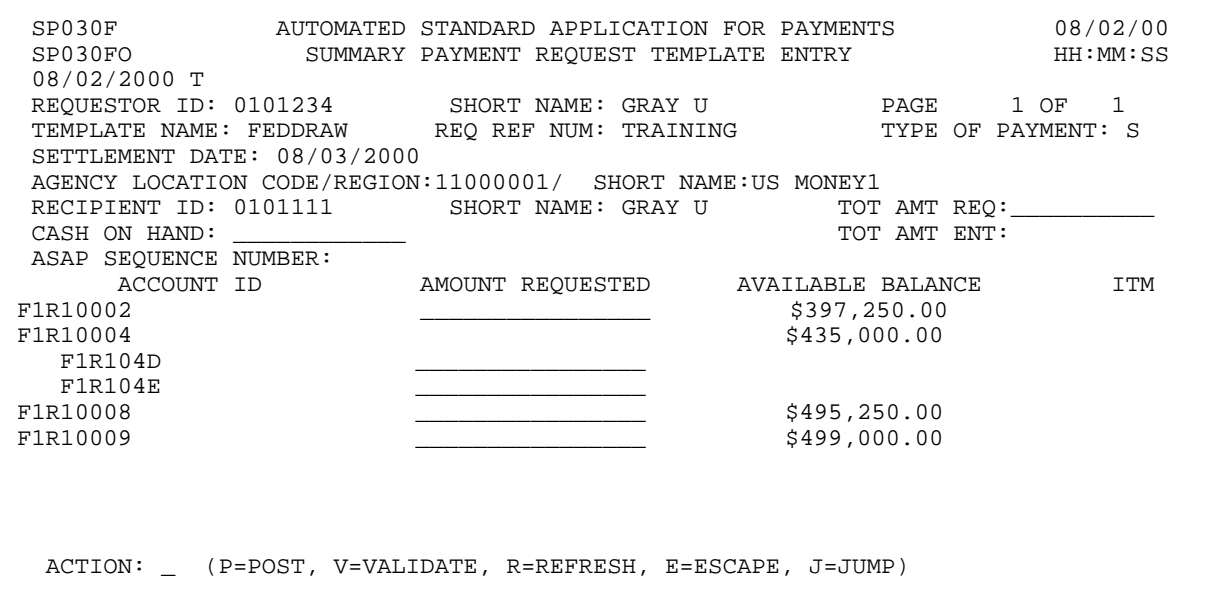

 $\overline{1}$ 

#### **STEP 2: ACTION**

Enter the total amount requested, in the TOT AMT REQ field, which is the net total of the summary payment (positive draws minus negative draws). Enter the AMOUNT REQUESTED from each desired account. Enter a minus (-) sign in front of the negative draw amount. Type a V in the ACTION field and press Enter to validate the page.

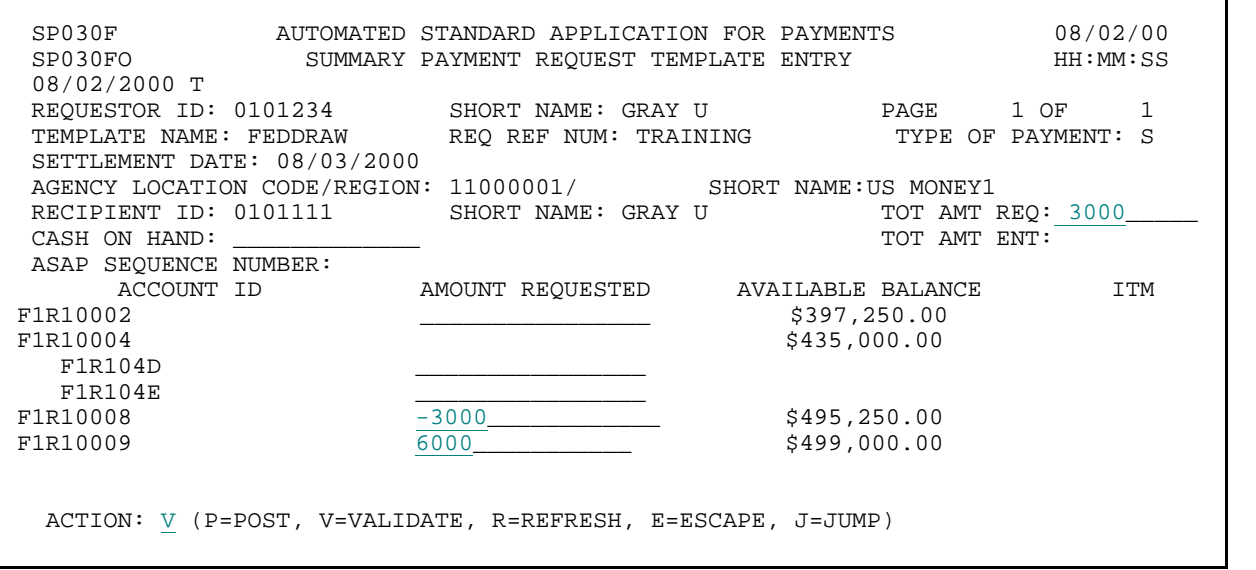

#### **STEP 2: RESULT**

The system validates your entries and formats all dollar amounts. Note: The pre-request available balances have not changed.

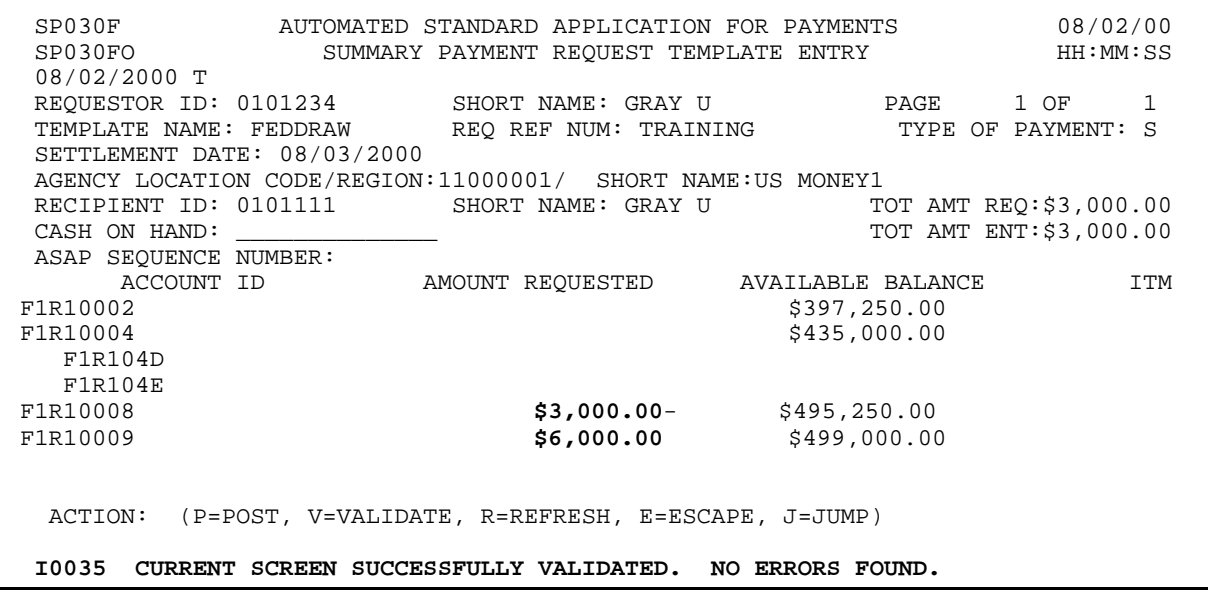

 $\overline{1}$ 

#### **STEP 3: ACTION**

Type a P in the ACTION field and press Enter to post your request.

 SP030F AUTOMATED STANDARD APPLICATION FOR PAYMENTS 08/02/00 SUMMARY PAYMENT REQUEST TEMPLATE ENTRY 08/02/2000 T REQUESTOR ID: 0101234 SHORT NAME: GRAY U PAGE 1 OF 1 TEMPLATE NAME: FEDDRAW REQ REF NUM: TRAINING TYPE OF PAYMENT: S SETTLEMENT DATE: 08/03/2000 AGENCY LOCATION CODE/REGION:11000001/ SHORT NAME:US MONEY1 RECIPIENT ID: 0101111 SHORT NAME: GRAY U TOT AMT REQ:\$3,000.00<br>CASH ON HAND: \_\_\_\_\_\_\_\_\_\_\_\_\_\_\_ CASH ON HAND: \_\_\_\_\_\_\_\_\_\_\_\_ TOT AMT ENT:\$3,000.00 ASAP SEQUENCE NUMBER: ACCOUNT ID AMOUNT REQUESTED AVAILABLE BALANCE ITM  $F1R10002$  \$397,250.00 F1R10004 \$435,000.00 F1R104D F1R104E<br>F1R10008  $$3,000.00 $495,250.00$ <br> $$6,000.00$   $$499,000.00$ F1R10009 \$6,000.00 \$499,000.00 ACTION: P (P=POST, V=VALIDATE, R=REFRESH, E=ESCAPE, J=JUMP) I0035 CURRENT SCREEN SUCCESSFULLY VALIDATED. NO ERRORS FOUND.

#### **STEP 3: RESULT**

The system re-edits and posts your entries. The screen displays the updated available balances which now reflect the draws. The system also assigns an ASAP SEQUENCE NUMBER to the summary payment and ITEM NUMBERS to each component request. **Note**: The available balance for account F1R10008 increases because of the posted negative draw.

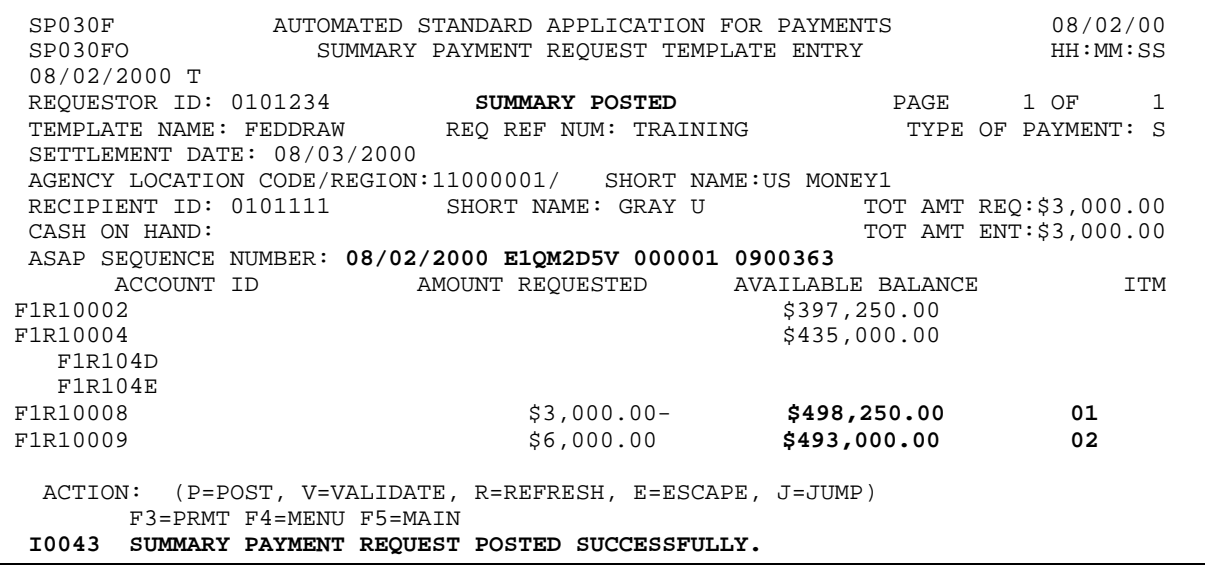

# **STEP 4: ACTION**

Press F4=Menu to return to the Payment Request Processing Menu.

| SP030FO SUMMARY PAYMENT REQUEST TEMPLATE ENTRY<br>08/02/2000 T                                                   |                                       | 08/02/00<br>HH:MM:SS                              |
|----------------------------------------------------------------------------------------------------|---------------------------------------|---------------------------------------------------|
| REOUESTOR ID: 0101234 SUMMARY POSTED<br>TEMPLATE NAME: FEDDRAW REO REF NUM: TRAINING TYPE OF PAYMENT: S          |                                       | $\mathbf{1}$<br>PAGE 1 OF                         |
| SETTLEMENT DATE: 08/03/2000<br>AGENCY LOCATION CODE/REGION: 11000001/ SHORT NAME:US MONEY1                       |                                       |                                                   |
| RECIPIENT ID: 0101111<br>CASH ON HAND:                                                                           | SHORT NAME: GRAY U                    | TOT AMT REO:\$3,000.00<br>TOT AMT ENT: \$3,000.00 |
| ASAP SEQUENCE NUMBER: 08/02/2000 E1QM2D5V 000001 0900363<br>ACCOUNT ID AMOUNT REQUESTED AVAILABLE BALANCE<br>ITM |                                       |                                                   |
| F1R10002                                                                                                    |                                       | \$397, 250.00                                     |
| F1R10004<br>F1R104D                                                                                              |                                       | \$435,000.00                                      |
| F1R104E                                                                                                    |                                       |                                                   |
| F1R10008<br>F1R10009                                                                                             | $$3,000.00 $498,250.00$<br>\$6,000.00 | 01<br>\$493,000.00<br>02                          |
| (P=POST, V=VALIDATE, R=REFRESH, E=ESCAPE, J=JUMP)<br>ACTION:<br>F3=PRMT F4=MENU F5=MAIN                          |                                       |                                                   |
| I0043 SUMMARY PAYMENT REOUEST POSTED SUCCESSFULLY.                                                               |                                       |                                                   |

**STEP 4: RESULT**

The Payment Request Processing Menu appears.

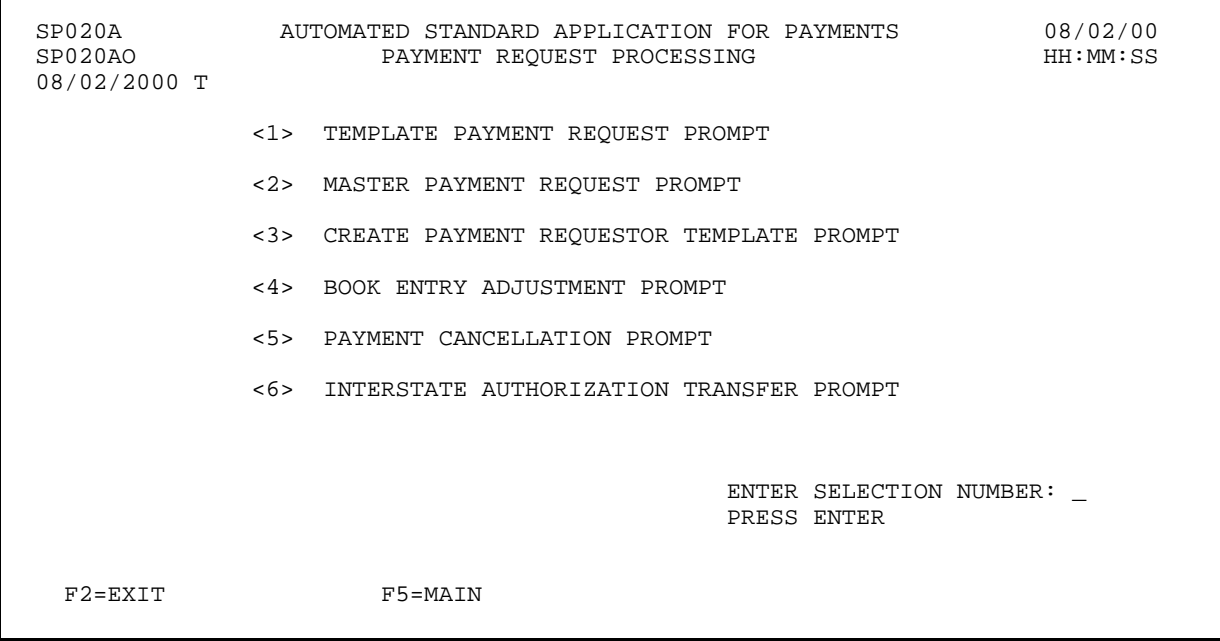

#### **SECTION 4.2**

#### **BOOK ENTRY ADJUSTMENTS**

The Book Entry Adjustment feature allows Payment Requestors to adjust cash on hand balances between ASAP Accounts that share the same Agency Location Code/Region **without making a funding request**. It works like a journal entry in a general ledger, using increases and decreases to individual accounts to reflect adjustments. Characteristically, Book Entry Adjustments are made to adjust account balances, adjust excess cash on hand, or to correct a draw made from a wrong account.

Book Entry Adjustments may be entered for any accounts associated with a single Agency Location Code/Region. Procedurally, however, you must follow guidelines from the granting Federal Agency when making Book Entry Adjustments between ASAP accounts.

#### **Book Entry Adjustments NEVER result in a payment going to the payment requestor's bank account, and all decreases must equal increases (the net effect of a book entry's adjustment is always zero).**

In addition, the Book Entry feature precludes users from increasing the available balance of an ASAP Account to an amount greater than the cumulative authorized amount for that account.

#### **SCREEN FIELDS TO NOTE**

The following fields appear on one or more of the screens in this feature:

- < **Adjustment Reference Number** an optional identifier from 1 to 15 characters which may be assigned to the book entry adjustment.
- < **Adjustment Reason** an optional description of the adjustment entered by the user of up to 3 lines of 50 characters each.
- < **ASAP Sequence Number** an identifier assigned by the ASAP system when a book entry adjustment is posted. It consists of the following:

**Date** - the date the transaction was posted.

**Terminal ID** - the ASAP terminal (PC connection or user ID) from which the adjustment was made.

**Sequence #** - a sequential number used to identify the session during which the adjustment was made on a given terminal and date.

- < **Decrease Avail Bal By Amount** the amount of money moved **out** of an ASAP Account.
- < **Increase Avail Bal By Amount** the amount of money moved **into** an ASAP Account.
- < **Tot Decr** The system calculated sum of all decreases in an adjustment transaction.
- < **Tot Incr** The system calculated sum of all increases in an adjustment transaction.
- < **ITM** sequential numbers assigned by the system to each item within an adjustment when the adjustment is posted.

The following Example illustrates how to use the Book Entry Adjustment feature in ASAP. To get to the starting point for the Example, follow the steps below:

#### **ACTION:**

Select item 4 from the Payment Request Processing Menu and press Enter.

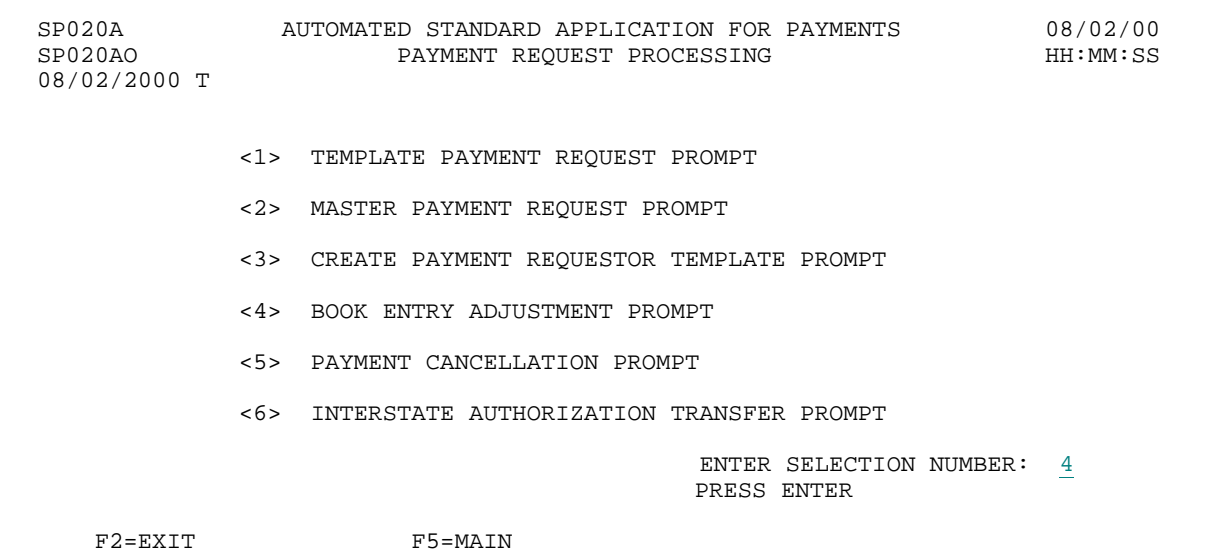

**RESULT:**

The Book Entry Adjustment Prompt screen appears.

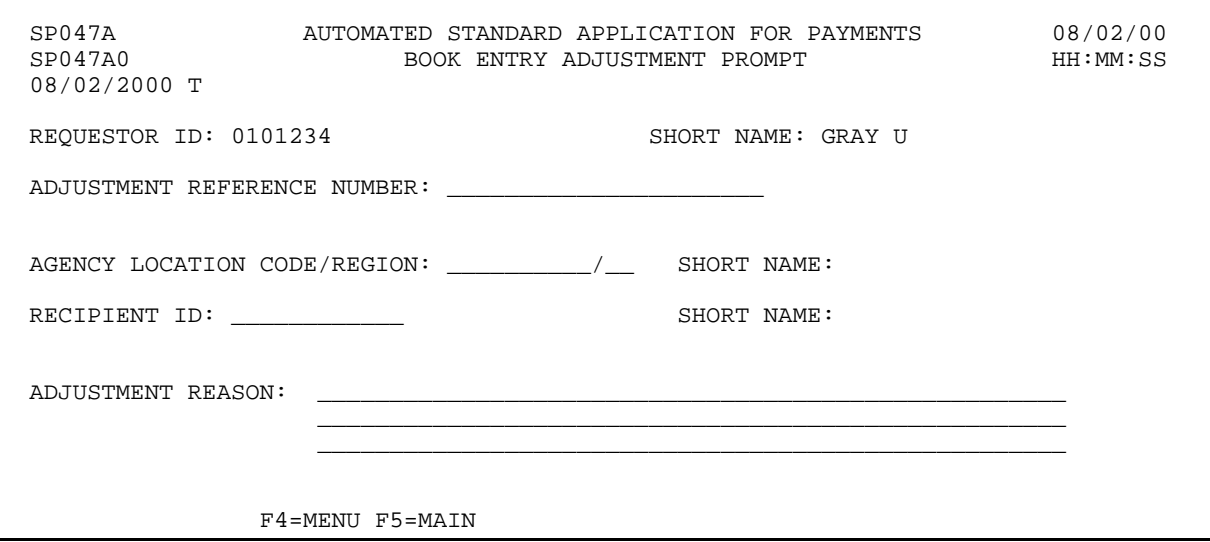

# **EXAMPLE ONE**

Using the Book Entry Adjustment feature, users will be able to adjust the available balances for multiple accounts.

- < One Recipient
- < One Federal Agency
- < Multiple Accounts

 $\mathbf{I}$  $\overline{\phantom{a}}$ 

 $\mathbf{I}$ 

#### **STEP 1: ACTION**

Fill in the prompt screen as shown below and press Enter.

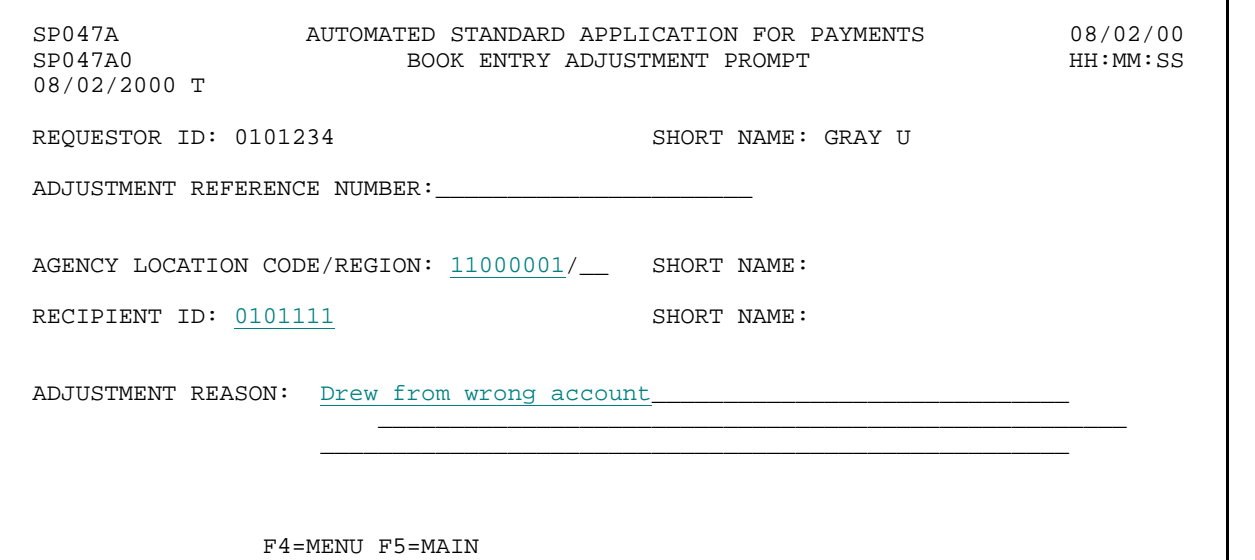

#### **STEP 1: RESULT**

The following screen appears with the Account IDs and available balances for the Federal Agency -Recipient Organization combination specified on the prompt.

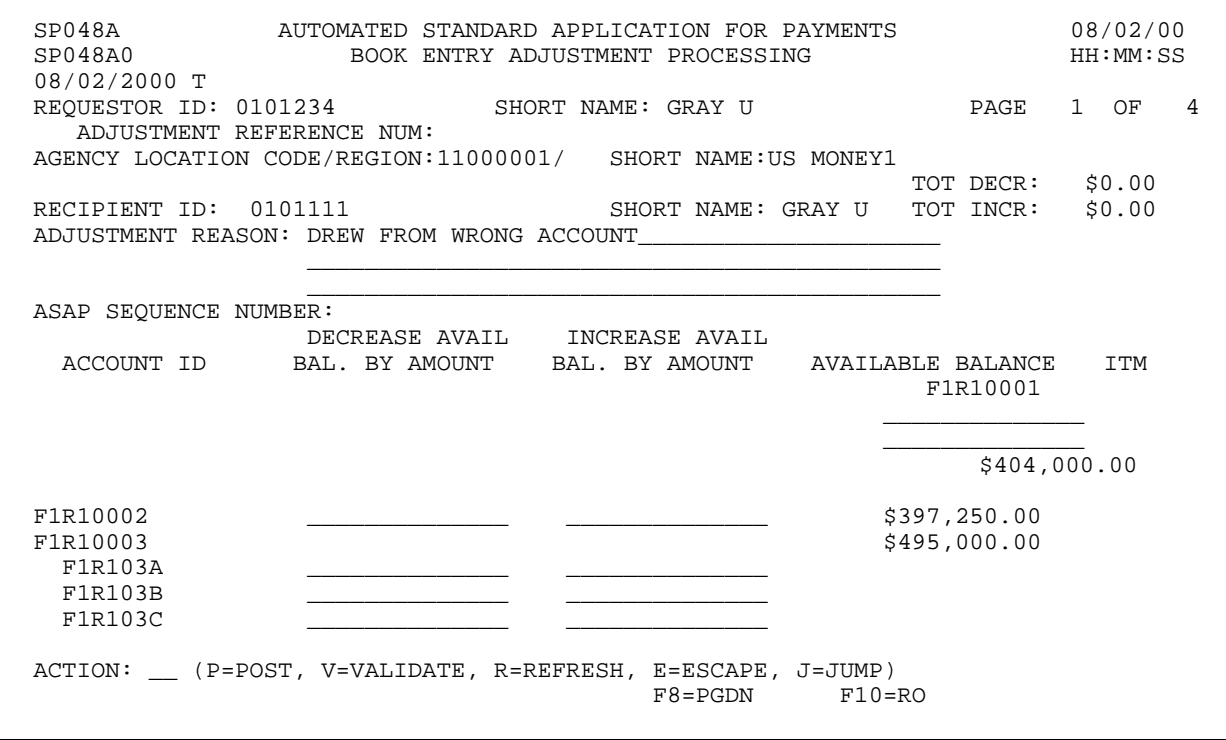

#### **STEP 2: ACTION**

From the desired account, enter an amount for an account balance to be decreased, and a corresponding amount for an account balance to be increased. **Note:** Total increases must equal total decreases. Enter the letter P in the Action field and press Enter.

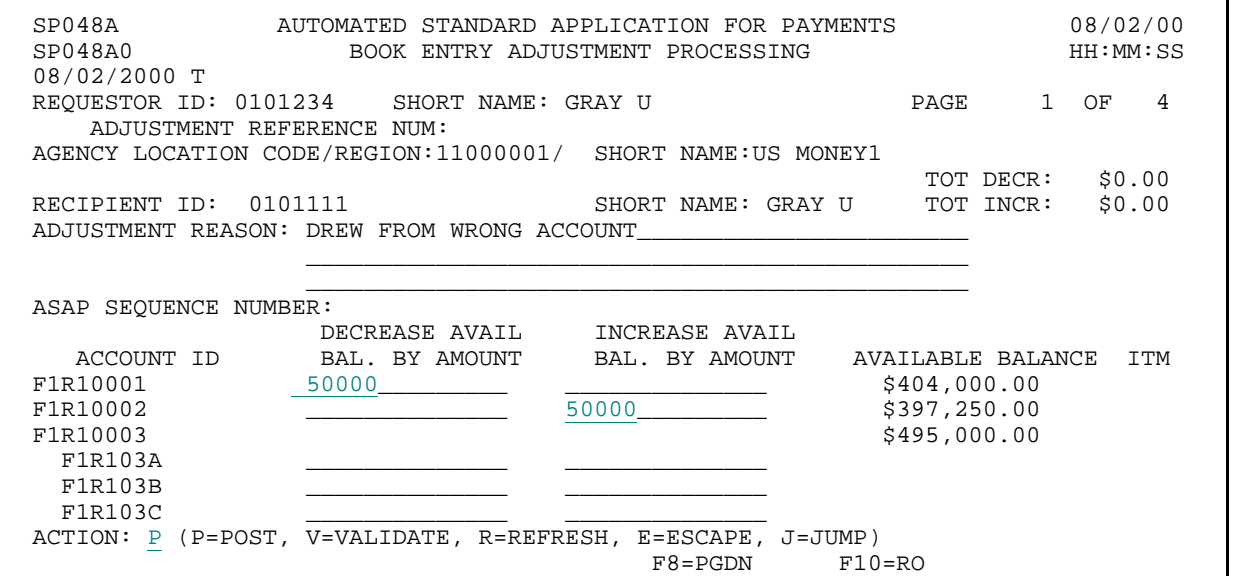

**STEP 2: RESULT**

The system posts the entry. The available balances are adjusted accordingly.

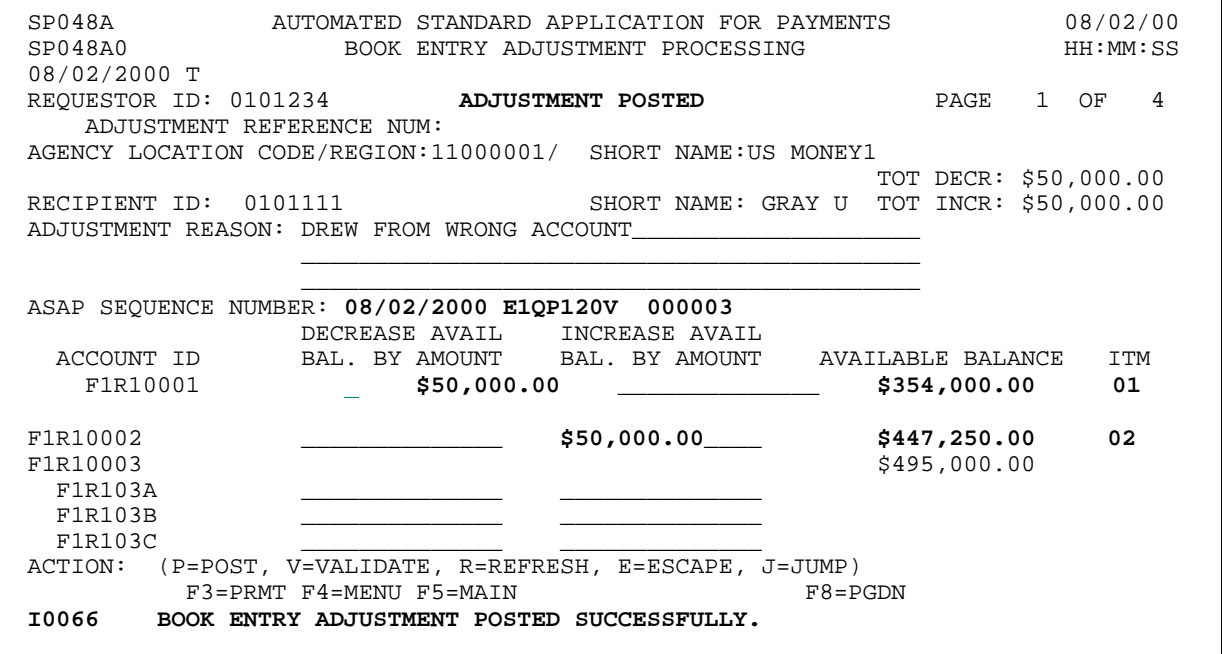

 $\overline{\phantom{a}}$ 

# **STEP 3: ACTION**

Press F3=PRMT to return to the Book Entry Adjustment Prompt.

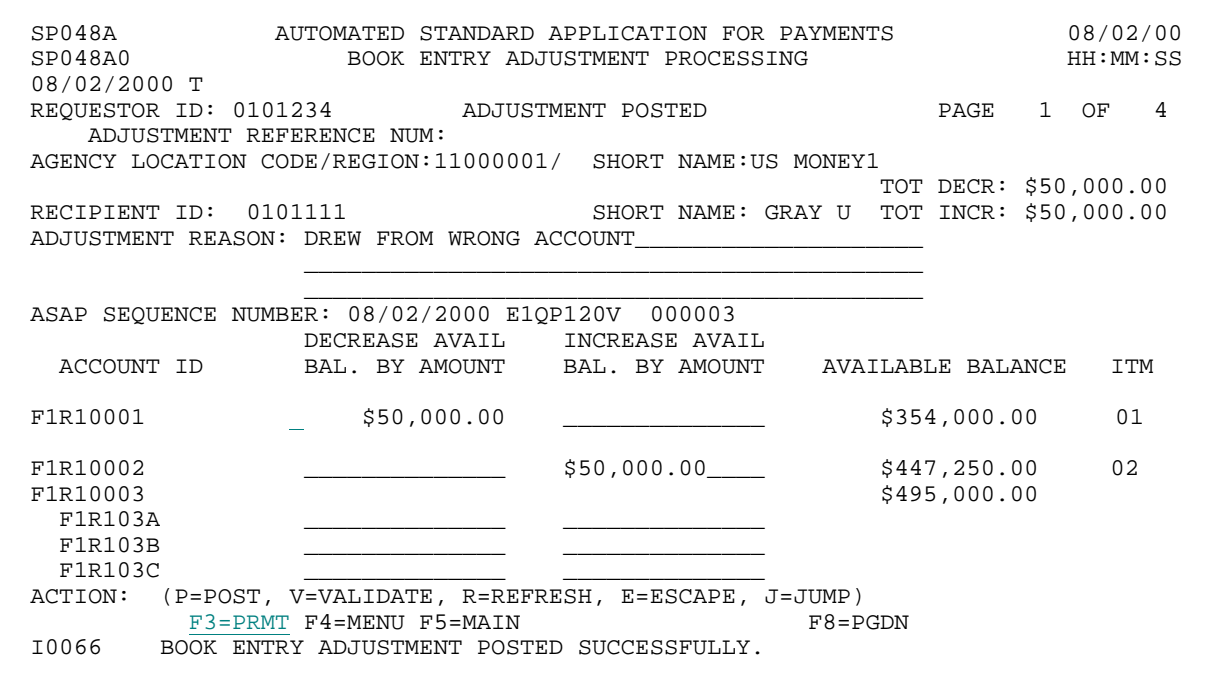

**STEP 3: RESULT**

The Book Entry Adjustment Prompt screen is displayed.

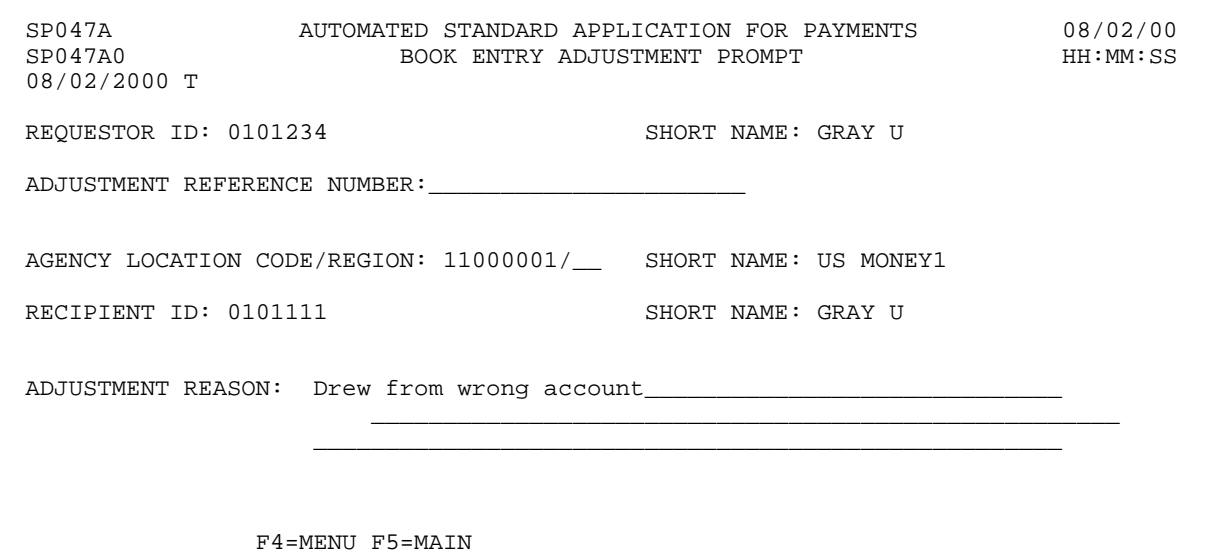

 $\overline{\phantom{a}}$ 

# **EXAMPLE TWO**

Using the Book Entry Adjustment feature, users will be able to adjust the available balances for control accounts.

- < One Recipient
- < One Federal Agency
- < Control Accounts

 $\mathbf{I}$  $\overline{\phantom{a}}$ 

 $\overline{\phantom{a}}$ 

 $\overline{1}$ 

#### **STEP 1: ACTION**

Fill in the prompt screen as shown below and press Enter.

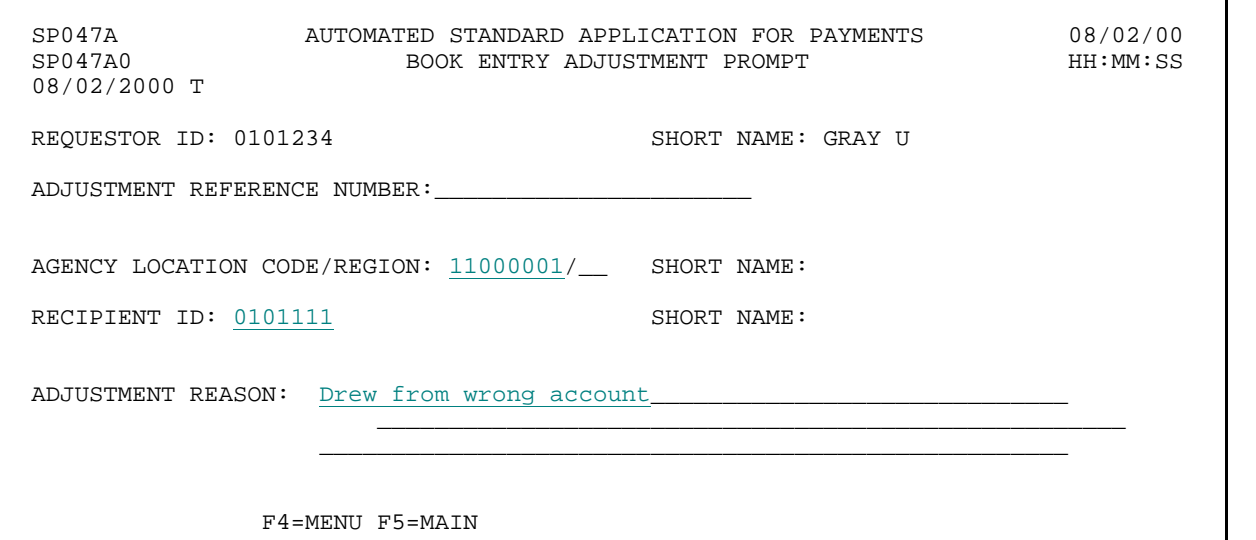

#### **STEP 1: RESULT**

The following screen appears with the Account IDs and available balances for the Federal Agency -Recipient Organization combination specified on the prompt.

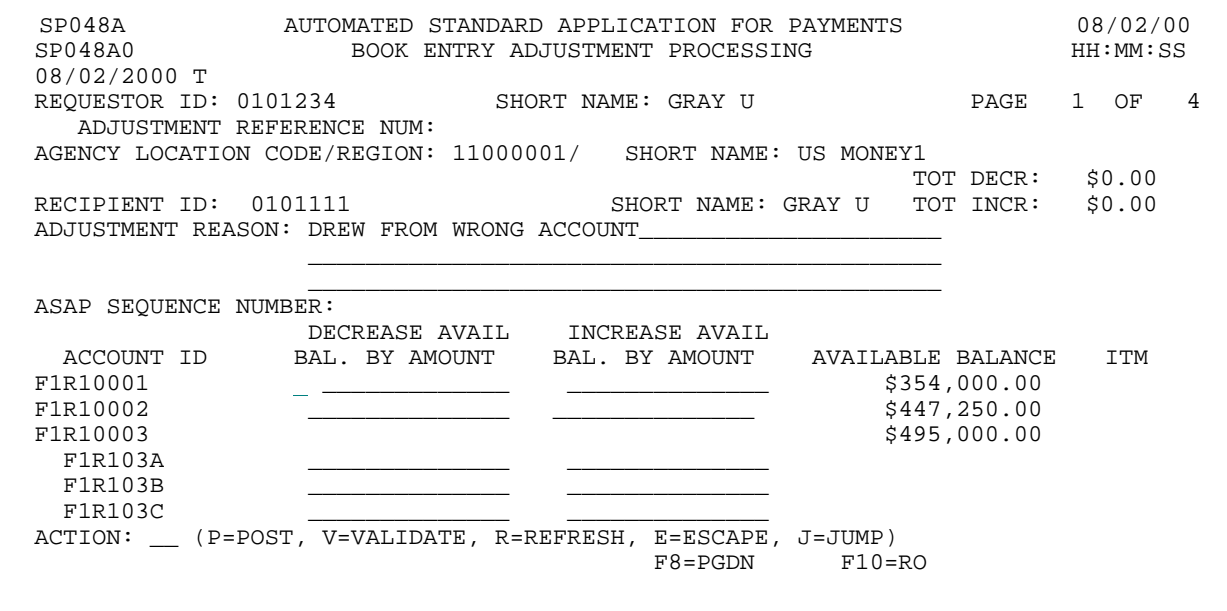

#### **STEP 2: ACTION**

Press F8=PGDN to navigate to the second page of accounts.

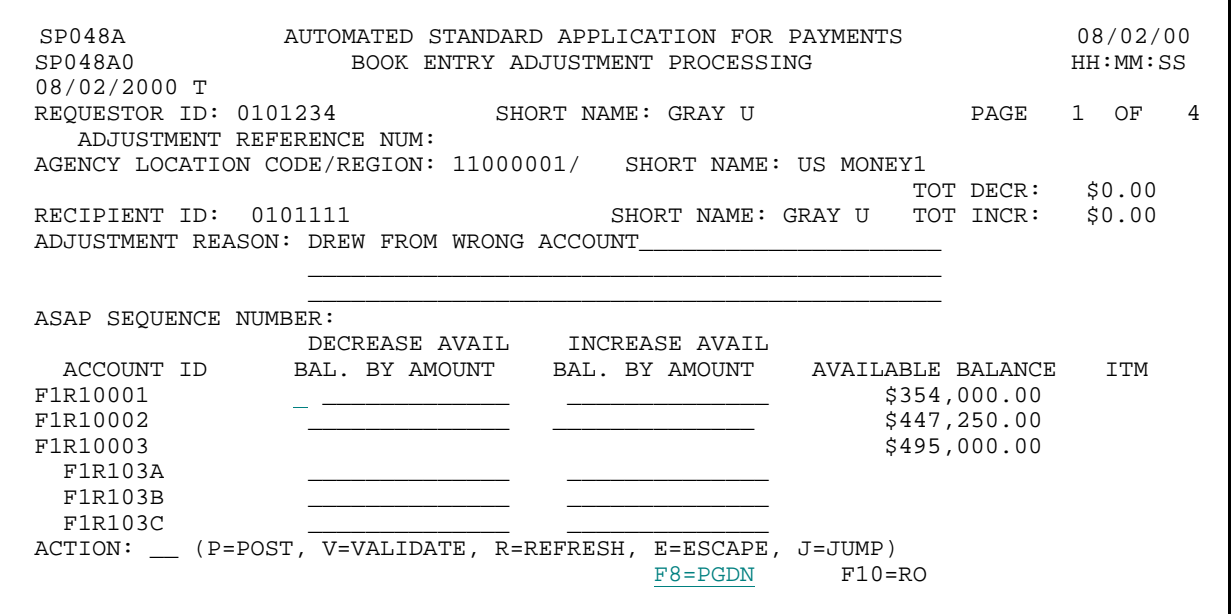

#### **STEP 2: RESULT**

The second page of accounts is displayed, along with their associated account details.

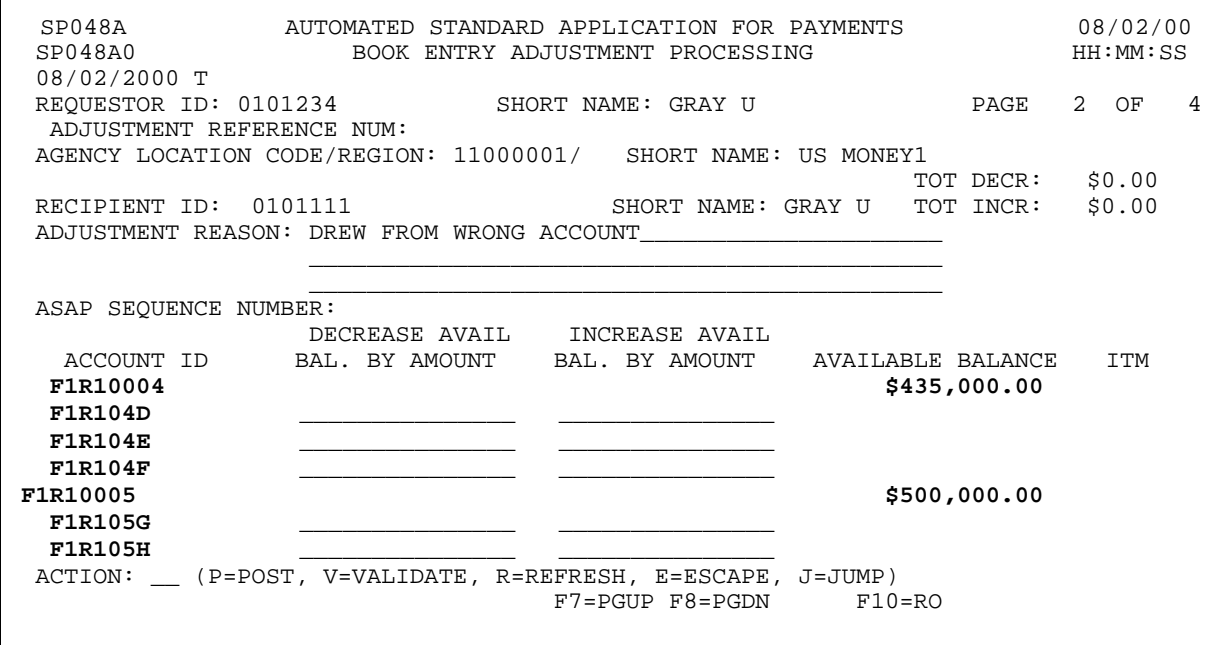

 $\overline{1}$ 

#### **STEP 3: ACTION**

From the desired account, enter an amount for an account balance to be decreased, and a corresponding amount for an account balance to be increased. **Note:** Total increases must equal total decreases, and since these accounts are Control Accounts, the increases and decreases must be entered at the account detail level. Enter the letter P in the Action field and press Enter.

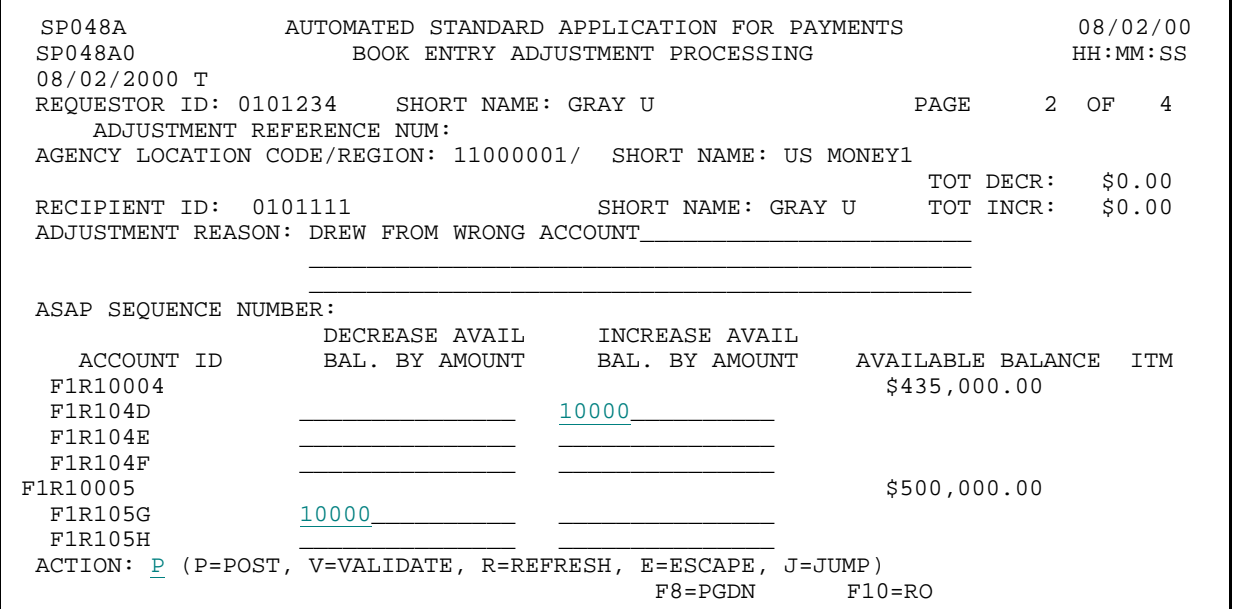

#### **STEP 3: RESULT**

The system posts the entry. The available balances are adjusted accordingly.

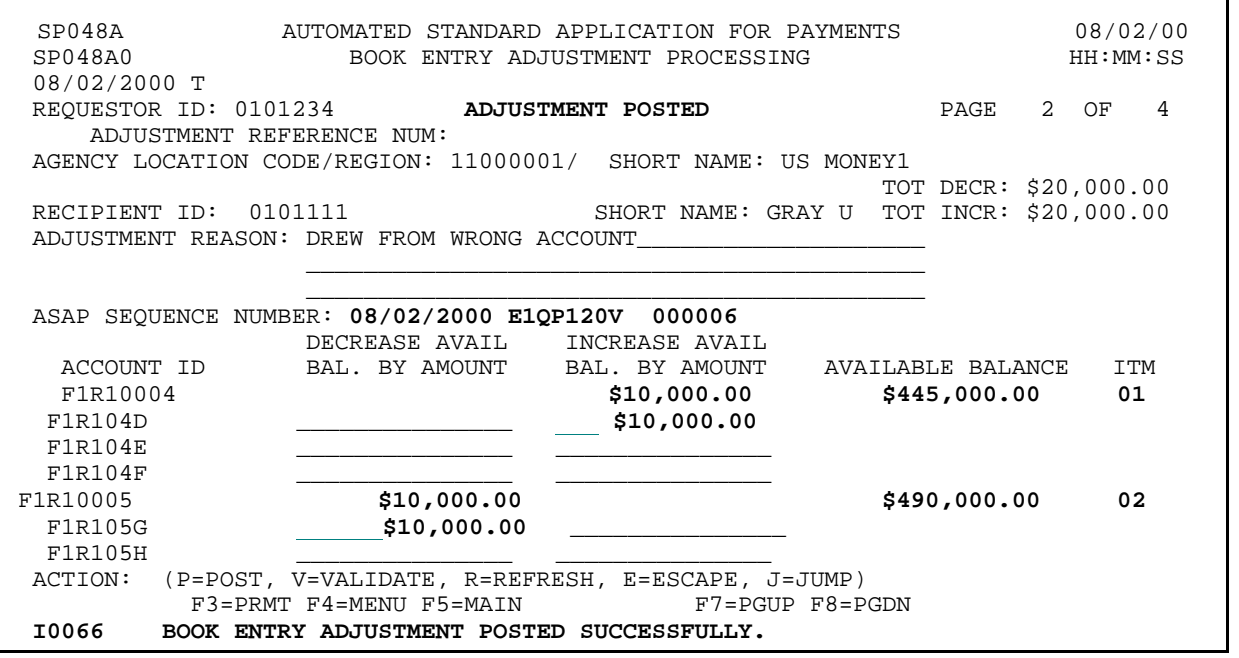

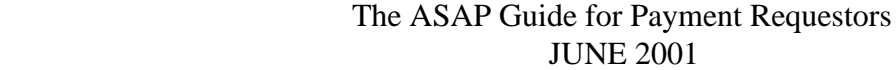

 $\overline{1}$ 

 $\mathbf{I}$ 

 $\mathsf{I}$ 

#### **STEP 4: ACTION**

Press F5=MAIN to return to the Main Menu.

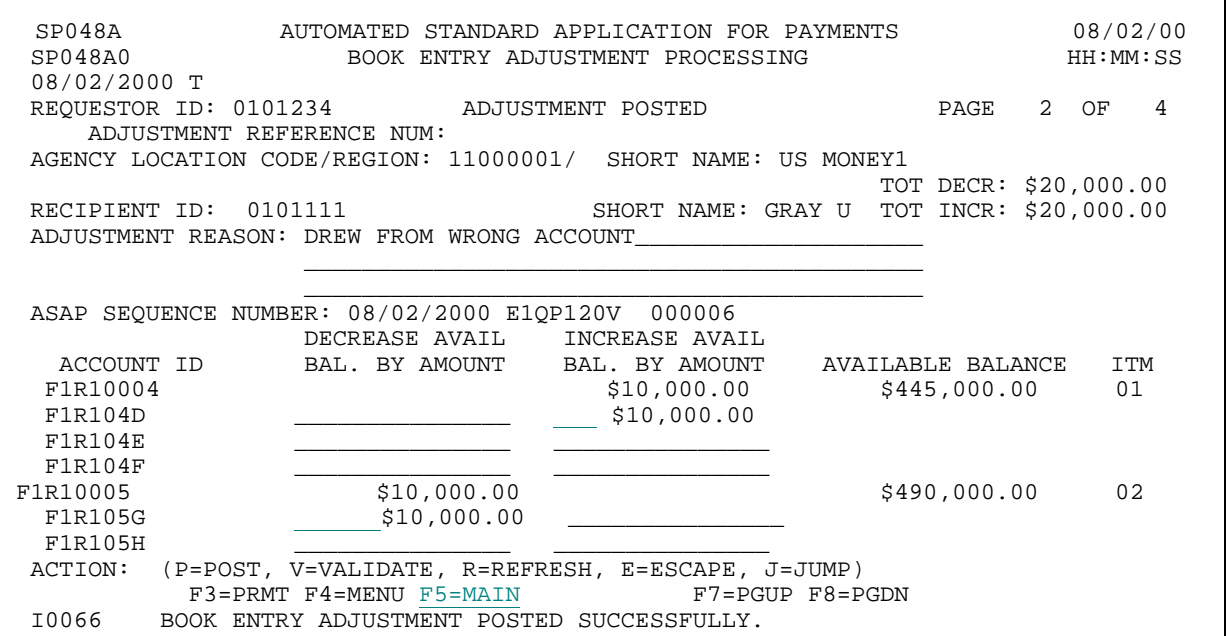

#### **STEP 4: RESULT**

The Main Menu appears.

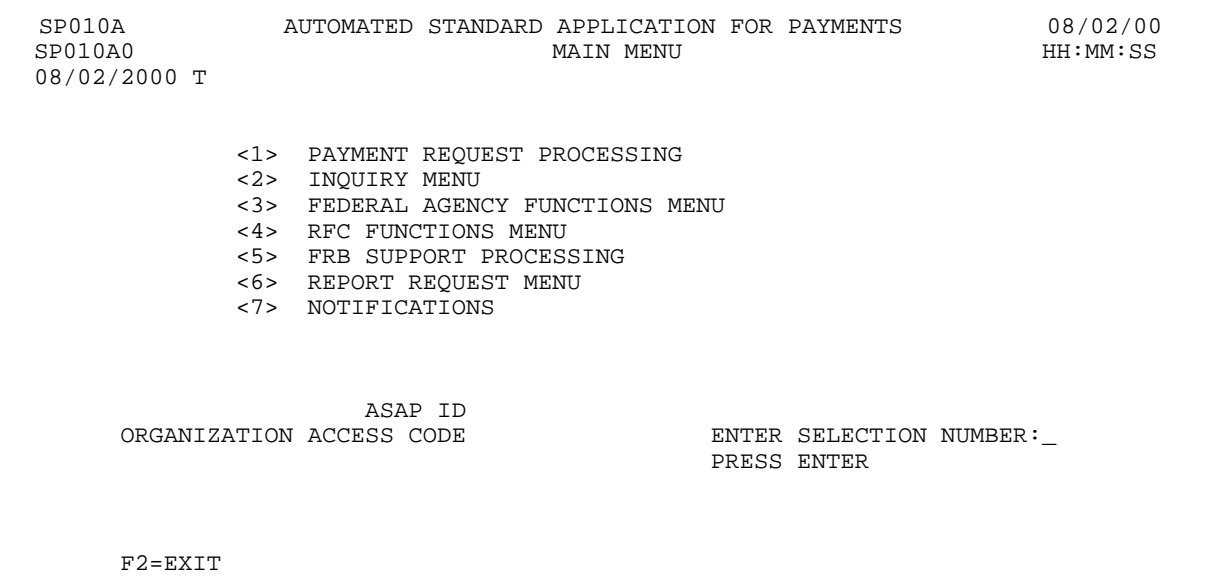

 $\overline{1}$ 

 $\mathsf{I}$